## Instructions for creating an account on Community Power Accelerator platform

1. On the <a href="https://example.com/home-page">home-page</a>, click on "Sign up" button on the upper right of the page.

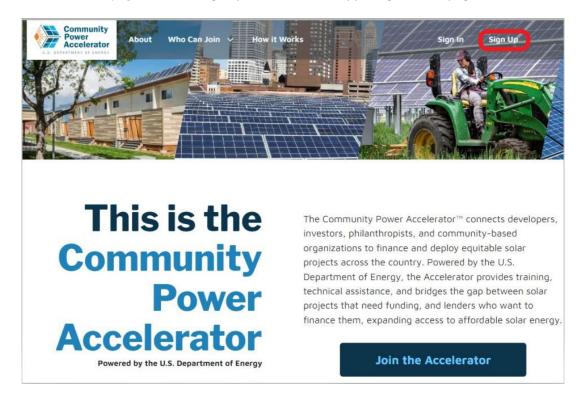

2. Check the "I Accept" box once you have read the legal agreement on the intended uses of the platform. Then click on "Sign Up".

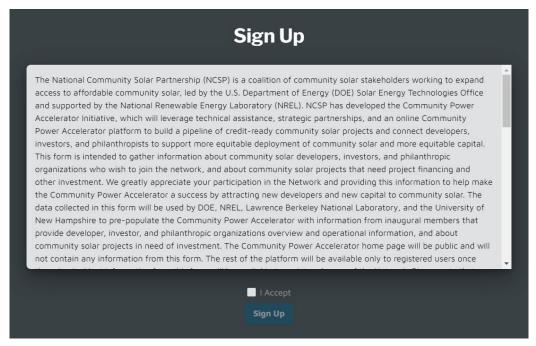

3. Choose your username, enter your email address and a password and click on "Sign Up".

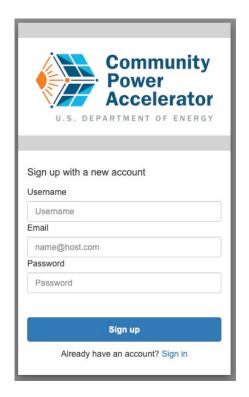

4. You will receive an email from <a href="mo-reply@verificationemail.com">no-reply@verificationemail.com</a> at the given email address to activate your account. Enter the verification code and click on "Confirm account".

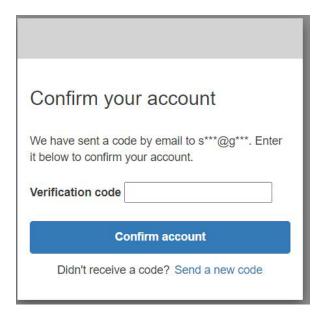

5. Your account is now activated. You will be prompted to complete your profile. Click on "Complete Profile".

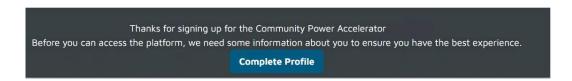

6. Fill out your profile and choose if you are a developer, investor, or a philanthropist.

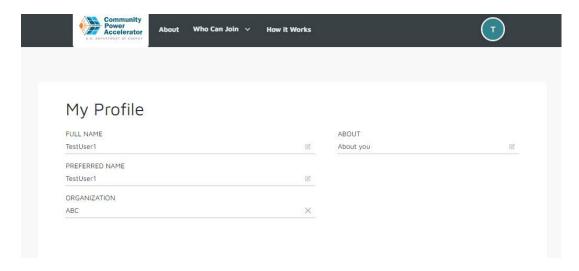

7. Find your organization by typing in your organization name in the search box. If you are the first person from your organization on this platform, click on "Add Organization", and add your organization details. Skip step 8 and proceed to step 9. **Note:** By being the first user from your organization, you become your organization's admin by default (See step 9 and proceed to step 10). If you are not the first user from your organization on this platform, see step 8.

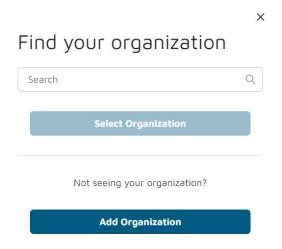

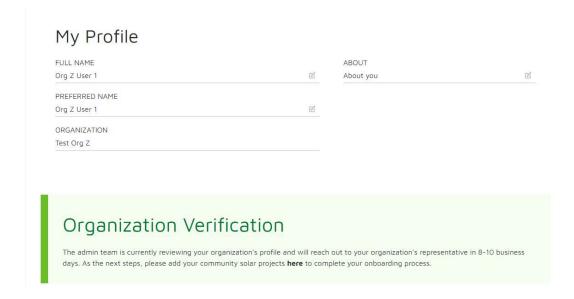

8. Choose your organization after entering it in the search box. Your user account will be sent to your organization admin to be verified.

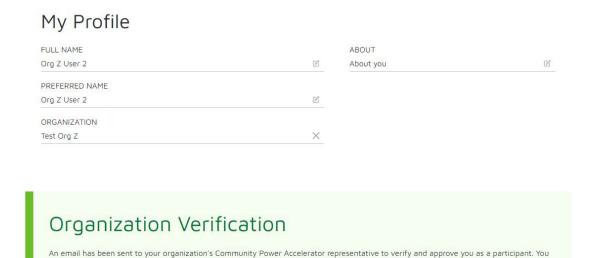

9. If you are the organization admin, when another user from your organization creates an account, you will receive a join request which you can "Approve" or "Reject". If you approve the user account, you will have an option of making the user either an admin or a normal user.

will receive an email notification once verified.

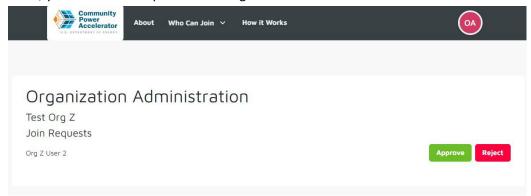

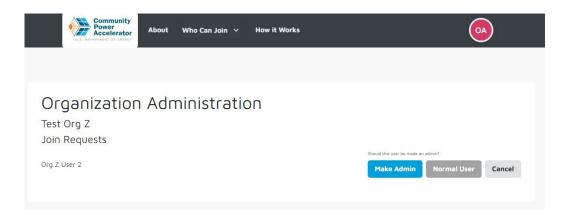

10. Create your developer/investor/philanthropist organization profile. Fill out all the sections and click on "Submit".

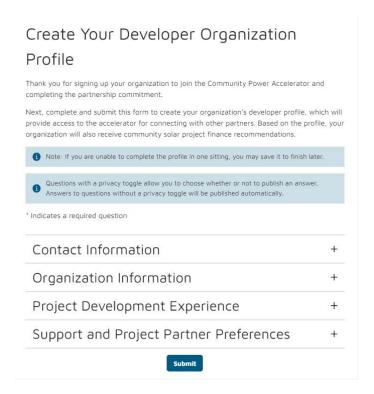

11. Please note that if you are a **developer**, you also need to add projects so that interested funders can find you on the platform. To do this, click on your account logo, in the list of options, click on "Projects".

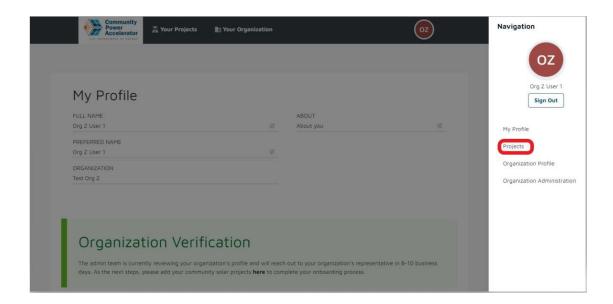

12. Click on "Add Projects" and fill out the details of the project.

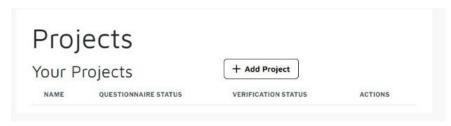

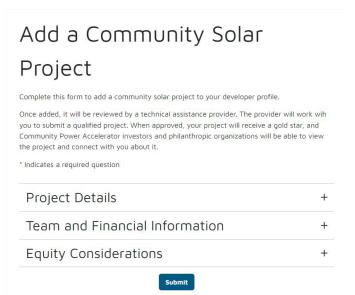

13. Congratulations on completing your organization and project profile! Your projects and organization will be verified by a Community Power Accelerator administrator. Once verified, you will be able to network with other organizations on the platform. For any questions, please reach out to <a href="mailto:community.solar@ee.doe.gov">community.solar@ee.doe.gov</a> for additional help.